#### ФЕДЕРАЛЬНОЕ АГЕНТСТВО ПО РЫБОЛОВСТВУ

Федеральное государственное бюджетное образовательное учреждение высшего образования

«Калининградский государственный технический университет»

Балтийская государственная академия рыбопромыслового флота

**Л.Л. Кузьмин**

# **ПРОБЛЕМНО-ОРИЕНТИРОВАННЫЕ ПАКЕТЫ ПРИКЛАДНЫХ ПРОГРАММ В РАДИОТЕХНИКЕ** разования<br><sub>Ный т</sub>ехнический университет»<br>емия рыбопромыслового флота<br>ЗЬМИН<br>ЕНТИРОВАННЫЕ<br>(НЫХ ПРОГРАММ<br>ЕХНИКЕ

# **Часть 1. Программный продукт Multisim**

Методические указания к лабораторным работам для курсантов и студентов по специальности «Техническая эксплуатация транспортного радиооборудования» всех форм обучения **В РАДИОТЕХНІ**<br>
Часть 1. Программный продистив по продические указания к лаборат<br>
для курсантов и студентов по станическая эксплуат<br>
транспортного радиообору.<br>
век форм обучени:<br>
век форм обучени:<br>
калининград<br>
Излательст

Калининград Издательство БГАРФ 2019

УДК 004.4: 621.37

Проблемно-ориентированные пакеты прикладных программ в радио**технике. Часть 1. Программный продукт Multisim**: метод. указания / сост.: Л.Л. Кузьмин. – Калининград: Изд-во БГАРФ, 2019. – 59 с. Проблемно-ориентированные накегы прикладных программ<br>адногехнике, Часть 1. Программный продукт Multisim: метод, ука-<br>из гл. Л. Кузьмиц. - Калишиград: Изд-во БГАРФ, 2019. - 59 с.<br>Методические указания рассмотрены и одобре

Методические указания рассмотрены и одобрены кафедрой судовых радиотехнических систем БГАРФ 26 июня 2019 г., протокол № 10.

Печатается по решению редакционно-издательского совета Балтийской государственной академии рыбопромыслового флота.

Б

*Рецензент: Грошев Г.А.*, канд. техн. наук, доцент, профессор кафедры СРТС БГАРФ

© БГАРФ ФГБОУ ВО «КГТУ», 2019

# **ОГЛАВЛЕНИЕ**

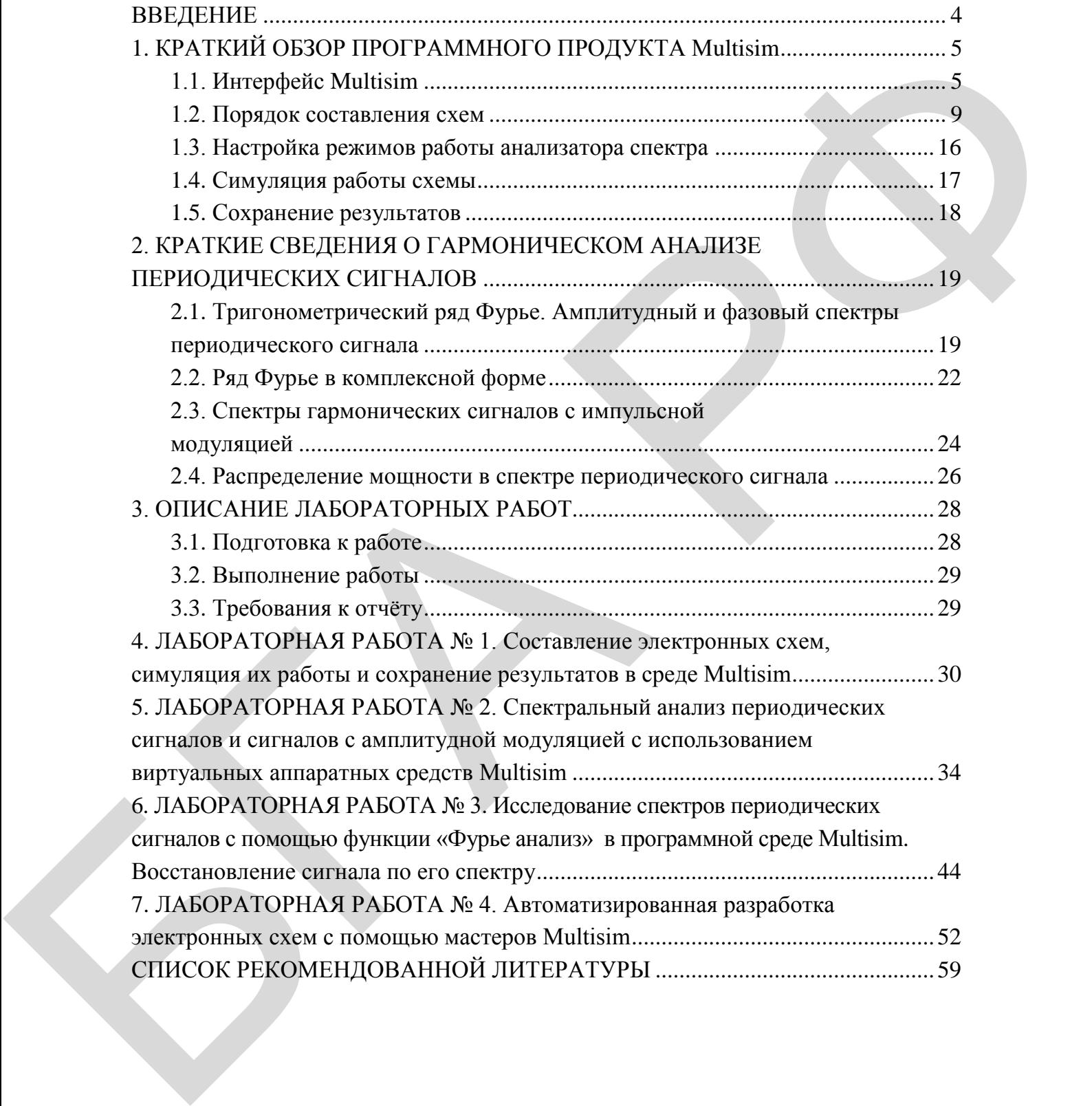

#### **ВВЕДЕНИЕ**

Настоящие методические указания составлены в соответствии с рабочей программой по дисциплине «Проблемно-ориентированные пакеты прикладных программ в радиотехнике» и содержат необходимые теоретические сведения для выполнения четырех лабораторных работ и их описание.

Каждая работа предусматривает проведение интерактивного эксперимента на ЭВМ в программной среде Multisim (National Instruments Electronics Workbench Group), оформление отчёта и его защиту в течение четырёх или шести академических часов. Для ознакомления с теоретическими материалами по тематике лабораторной работы и постановки задачи предусматривается предварительная самостоятельная подготовка. Настояние методические указини оссталения в соответствии и советлении и подавитель настоянно настоянно следует подавитель настоянно подавитель и соверени при и соверени при и соверени при и для и подавитель живопользоват

Процесс выполнения лабораторной работы разделён на три этапа: подготовка к работе, выполнение работы и составление отчёта. Для каждой лабораторной работы сформулированы краткие теоретические сведения, задание на самоподготовку, лабораторное задание и требования к составлению отчёта. В каждой работе приводятся вопросы для самопроверки. Список рекомендуемой литературы по представленному циклу лабораторных работ приведен в конце настоящего пособия.

Тематика лабораторных работ выбрана таким образом, чтобы в ходе их выполнения изучить возможности программного продукта Multisim и получить навыки в реализации этих возможностей при выполнении исследовательских, конструкторских и других работ прикладного характера.

В лабораторной работе № 1 изучаются возможности и приемы моделирования принципиальных радиотехнических схем, симуляции их работы и получения необходимых временных и частотных характеристик.

В лабораторных работах № 2 и 3 изучаются возможности аппаратной части и встроенных функций анализа Multisim для исследования спектров периодических сигналов заданной формы, а также синтеза сигналов по их спектрам.

В лабораторной работе № 4 изучаются возможности встроенных мастеров автоматического проектирования схем по заданным характеристикам на примере создания частотных фильтров различных типов.

#### 1. КРАТКИЙ ОБЗОР ПРОГРАММНОГО ПРОДУКТА Multisim

Пакет программ Multisim – это мощный интерактивный эмулятор электронных схем. Этот программный продукт включает в себя версию Multicap, что делает его идеальным средством для программного описания и последующего тестирования схем [3, 4].

Multisim поддерживает взаимодействие с LabVIEW и Signal Express производства National Instruments, что делает возможной тесную интеграцию средств разработки и тестирования.

Кроме традиционного анализа SPICE, Multisim позволяет пользователям подключать к схеме виртуальные приборы. Концепция виртуальных инструментов - это простой и быстрый способ увидеть результат в реальном масштабе времени с помощью имитации реальных событий.

#### 1.1. Интерфейс Multisim

Представленный на рис. 1 интерфейс программы состоит из слелуюших базовых элементов:

- меню - содержит команды для всех функций;

- стандартная инструментальная панель - содержит кнопки для наиболее часто используемых функций;

- панель симуляции - содержит кнопки для старта, остановки и других функций симуляции;

- панель инструментов - содержит кнопки для каждого инструмента:

- инструментальная панель компонентов - содержит кнопки, которые позволяют выбрать компоненты из базы данных Multisim для размещения в схеме:

- окно схемы (или рабочего пространства) - место, где ведется разработка схемы.

Для построения схем в Multisim имеется ряд библиотек, которые вызываются соответствующими кнопками инструментальной панели компонентов и содержат модели виртуальных (с произвольными параметрами) и реальных (со стандартными параметрами) компонентов. В представленных ниже лабораторных работах используются компоненты двух библиотек - Sources (источники) и Basic (пассивные компоненты).

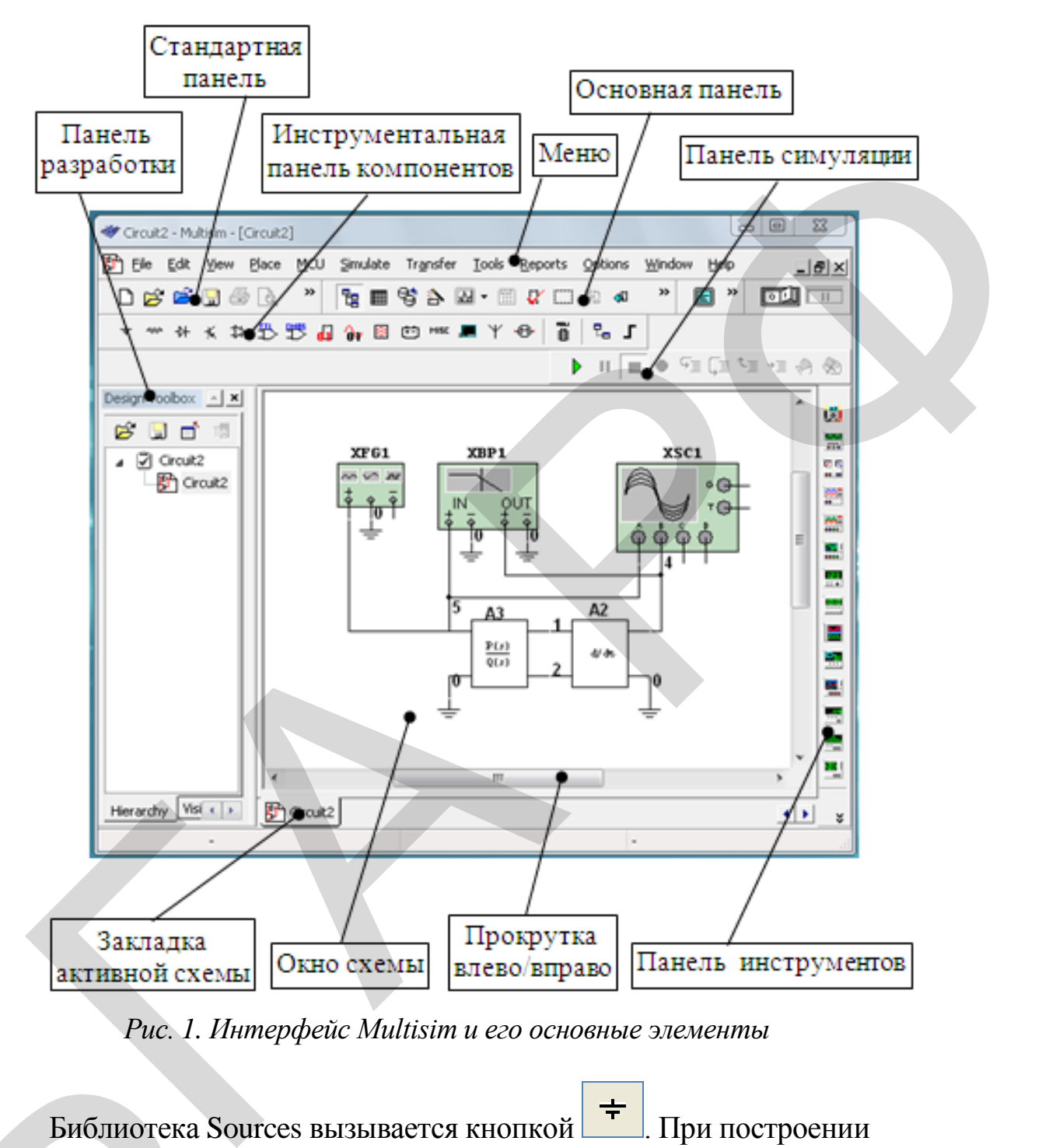

*Рис. 1. Интерфейс Multisim и его основные элементы*

Библиотека Sources вызывается кнопкой **. • При построении** схем из этой библиотеки будут использованы:  $Puc. I.$ <br> $Puc. I.$ <br> $Puc. I.$ <br> $Bu6jurotexta$ <br> $x$ ем из этой биб $I$ <br>a) в семейст<br>источников питан<br> $6)$  в семейс

а) в семействе POWER\_SOURCES (источники питания) – модели источников питания АC\_POWER и заземления GTROUND (земля);

б) в семействе SIGNAL\_VOLTAGE\_SOURCE – генератор синусоидальных импульсов напряжения AC\_VOLTAGE и генератор прямоугольных импульсов напряжения PULSE\_VOLTAGE;

в) в семействе CONTROL\_FUNCTION\_BLOCK:

 $-$  POLYNOMIAL VOLTAGE  $-$  звено, формирующее на выходе полиномиальную комбинацию напряжений трёх источников, подключенных на три его входа;

 $-$  VOLTAGE\_SUMMER  $-$  звено, формирующее на выходе сумму напряжений, подключенных на три его входа.

Окно выбора компонентов с включенной библиотекой Place Basic и опцией CAPACITOR представлено на рис. 2.

 $400^\circ$ инструменталь-Библиотека Place Basic вызывается кнопкой ной панели компонентов. Эта библиотека содержит элементы принципиальных схем с номиналами из стандартных рядов. При построении схем из этой библиотеки будут использованы элементы:

 $-$  RESISTOR (сопротивление);

- CAPACITOR (ёмкость);

- INDUCTOR (индуктивность).

В перечисленных опциях библиотеки размещены перечни элементов со стандартными номиналами. Если расчётные номиналы элементов принципиальных схем не соответствуют значениям из стандартных рядов, то для моделирования можно использовать виртуальные элементы, которым можно присвоить любые номинальные значения. Однако необходимо понимать, что при разработке реальной схемы следует выбирать компоненты из стандартных перечней.

Необходимая для измерения параметров схемы виртуальная измерительная аппаратура выбирается на панели инструментов, расположенной справа от рабочего поля окна. Из представленного на панели перечня в лабораторных работах будут использованы следующие приборы:

- Function Generator (функциональный генератор)

ш.

5000

434

- -4 Channel Oscilloscope (4-канальный осциллограф)
- $-$  Bode Plotter (плоттер Боде)
- 
- Spectrum Analyzer (анализатор спектра)
- Multimeter (мультиметр)

![](_page_7_Picture_0.jpeg)

![](_page_7_Picture_1.jpeg)

#### – Measurement Probe (измерительный пробник)

![](_page_7_Picture_52.jpeg)

*Рис. 2. Последовательность выполнения операций при размещении компонента схемы на поле чертежа*

Последний используется при проведении настроечных работ для измерения текущих значений токов, напряжений и частоты. Может быть установлен в динамическом и статическом режимах [ 3].

Для измерения тока в ветви без разрыва цепи может быть использован Current Probe (токовый пробник).

Кроме этого, для измерения тока и напряжения в цепях можно использовать соответствующие цифровые индикаторы из библиотеки Indicator.

Порядок подключения к схеме и настройки параметров виртуальных измерительных приборов и генераторов изложен в [3].

#### **1.2. Порядок составления схем**

Процедуру составления схем рекомендуется выполнять в изложенной ниже последовательности.

*1.2.1. Формирование рабочего поля чертежа.* 

Для этого необходимо открыть новую страницу, нажав кнопку Open File (открыть страницу) на стандартной панели. Эта страница будет рабочим полем нового чертежа. чтоо, для измерения их и и напровении и с исмах<br>
сплавляеть соответствующие цифровые индикаторы из библиотеки<br>
cator.<br>
Порядок подключения к схеме и настройки параметров виртуаль-<br>
намерительных приборов и генераторов изд

*1.2.2. Выбор и размещение компонентов.*

Для размещения на рабочем поле чертежа всех необходимых компонентов схемы необходимо выполнить ряд операций в следующей последовательности:

– выбрать соответствующую библиотеку;

– выбрать необходимую опцию, убедиться, что в окне выбора компонента появился нужный элемент;

– нажать кнопку ОК и переместить иконку компонента на рабочее поле;

– щелкнуть левой кнопкой мыши в выбранном для установки месте.

Эту операцию проделать со всеми компонентами, входящими в схему. Количество однотипных компонентов можно увеличить прямо на поле чертежа простым копированием.

Пример последовательности операций при размещении компонента на поле чертежа представлен на рис. 2 (последовательность обозначена соответствующими цифрами в кружках).  $X$ ехему. Количестна поле чертежа г<br>Пример пос<br>та на поле чертех и Пример пос<br>та на поле чертех<br>чена соответству<br/>и 1.2.3. Выбор Для размеш<br>ров необходимо в — выбрать щёлкнуть по ней

*1.2.3. Выбор и размещение измерительных приборов.*

Для размещения на рабочем поле чертежа измерительных приборов необходимо выполнить следующие операции:

– выбрать на панели инструментов иконку нужного прибора и щёлкнуть по ней левой кнопкой мыши;

– переместить появившуюся иконку прибора на рабочее поле интерфейса;

– разместить прибор в нужном месте щелчком левой кнопки мыши.

Эти операции проделать со всеми приборами, необходимыми для обеспечения функционирования схемы и контроля её параметров.

Пример последовательности операций при размещении прибора на поле чертежа представлен на рис. 3 (последовательность обозначена соответствующими цифрами в кружках).

![](_page_9_Figure_2.jpeg)

*Рис. 3. Последовательность выполнения операций при размещении прибора на поле чертежа*

#### *1.2.4. Электрическое соединение элементов схемы.*

После размещения компонентов схемы и приборов на поле чертежа необходимо приступить к соединению элементов схемы с помощью виртуальных электрических проводников в соответствии с заданной схемой. Соединение проще начинать от клемм электрических выводов компонентов и приборов.

Для создания соединения необходимо:

– щёлкнуть левой кнопкой мыши по контакту (или выводу) выбранного компонента;

– довести появившуюся пунктирную линию указателем мыши до точки соединения с контактом (выводом) другого элемента или проводника;

– после появления в месте соединения точки, щелкнуть левой кнопкой.

Появится сплошная линия, обозначающая созданное соединение. Если соединение имеет форму ломаной линии, то в каждой точке излома необходимо щелкнуть левой кнопкой мыши.

Если соединение должно начинаться от проводника, то на нём предварительно необходимо создать точку соединения. Для этого необходимо выполнить следующие операции:

– щелчком правой кнопки мыши по полю чертежа вызывать выпадающее меню, в котором необходимо выбирать опцию Place Shematic (элементы схемы);

– из появившегося меню выбирать опцию Junction (точка соединения);

– щелчком левой кнопки в нужном месте схемы разместить узел соединения.

Узел соединения можно создать из главного меню интерфейса, выбрав опцию Place (вставить), затем в появившемся меню – Junction (точка соединения) и т. д. Теперь новое соединение можно начинать от этого узла.

Для удобства рекомендуется окрасить соединения контрольных точек схемы с клеммами измерительных приборов в разные цвета. В эти же цвета будут окрашены соответствующие осциллограммы, что позволит различать их на экране осциллографа и на сохраненных графиках. Для этого необходимо: ложительно следующих следующих следующих следующих следующих следующих следующих следующих следующих следующих следующих следующих следующих следующих следующих следующих следующих следующих следующих следующих следующих

– щёлкнуть по выбранному проводнику правой кнопкой мыши;

– выбрать в появившемся меню опцию Change Color (изменить цвет);

– выбрать в появившемся окне нужный цвет и нажать кнопку ОК. Создание схемы завершено.

*1.2.5. Элементы «шина», их размещение в схеме и настройка.* 

Значительного упрощения сложных схем с большим числом связей позволяет достигнуть использование многопозиционных проводников – *шин*, которые являются аналогом многожильных кабелей в реальных схемах.

1. Для размещения шины в схеме необходимо выполнить следующие операции:

– выбрать на инструментальной панели (или в выпадающем меню опции «Вставить») команду «Нанести шину» (Place/Bus);

– последовательно щелкнуть на рабочем поле чертежа в точках начала и изгиба шины и завершить ее формирование двойным щелчком в точке окончания;

– двойным щелчком по шине вызвать диалоговое окно «Установки шины» (Bus Properties) и в окне вкладки «Имя шины» вписать название шины;

– перейти на вкладку «Линии шины» и выполнить настройки согласно рис. 4; по окончании нажать «ОК» после чего в окне «Установки шины» появятся добавленные линии.

![](_page_11_Figure_1.jpeg)

*Рис. 4. Выбор количества и имен линий шины*

2. Для соединения шины с элементами схемы необходимо выполнить следующие операции:

– подвести курсором проводник к шине так, чтобы появился вход в шину, и щелчком вызвать диалоговое окно «Вход в шину» как показано на рис. 5;

– указать необходимую для соединения линию шины в поле «Шинная линия» или выбрать необходимую линию из списка в поле «Доступные шинные линии», после чего щелкнуть «ОК».

3. Векторное соединение многовыводного компонента схемы с шиной (Bus Vector Connect) выполняется за одну операцию. Порядок выполнения такого соединения представлен на рис. 6.

![](_page_12_Figure_0.jpeg)

*Рис. 5. Последовательность операций при выполнении соединения с шиной*

Для этого необходимо:

– разместить компонент в рабочей области;

– разместить шину в рабочей области со стороны соединяемых выводов компонента;

– щелкнуть один раз по компоненту правой кнопкой и выбрать в выпадающем меню опцию «Соединить компонент с шиной» (Place/Bus Vector Connect), после чего появится диалоговое окно «Соединение компонента с шиной» (Bus Vector Connect);

– в левой области «Компонент» (Component) из выпадающего списка «Выводы» (Pins) выбрать сторону компонента, выводы которой должны соединяться с шиной; ниже появится список выводов выбранной стороны компонента;

– выделить выводы, которые предполагается соединить с шиной и щелкнуть по ставшей активной кнопке с двойной стрелкой вниз для перемещения выводов в нижнюю левую часть поля;

– в правой области «Шина» (Bus) из выпадающего списка «Обозначение» (Name) выбрать шину с которой предполагается соединить выводы компонента;

– включить кнопку «Добавить шинную линию» и в появившемся диалоговом окне «Добавить линии шин» внести нужное количество линий в шину согласно рис. 4;

![](_page_13_Figure_0.jpeg)

![](_page_13_Figure_1.jpeg)

– в правой области «Шина» (Bus) из выпадающего списка «Обозначение» (Name) выбрать шину с которой предполагается соединить выводы компонента;

– включить кнопку «Добавить шинную линию» и в появившемся диалоговом окне «Добавить линии шин» внести нужное количество линий в шину согласно рис. 4;

– в поле «Шинные линии» (Buslines) из появившегося списка выбрать линии шины, которые будут использованы для соединения, и щелкнуть по ставшей активной кнопке сдвоенной стрелкой вниз для перемещения выбора в правое нижнее поле; – включить кнопку «Добавить шинную линию» и в появ<br>диалоговом окне «Добавить линии шин» внести нужное количе<br>ний в шину согласно рис. 4;<br>- в поле «Шинные линии» (Buslines) из появившегося спи<br>брать линии шины, которые бу

– с помощью кнопок перемещения «Выше» или «Ниже» расположить линии шины в соответствии с порядком размещения контактов компонента в левом нижнем поле;

![](_page_14_Figure_0.jpeg)

*Рис. 7. Последовательность операций при объединении шин*

4. Шина может быть представлена в виде нескольких сегментов. Они не нуждаются в том, чтобы соединяться на чертеже физически. Для их функционального объединения необходимо выполнить следующие операции (смотри рис. 7): 4. Шина мс<br>Они не нуждаютс<br>их функциональ<br>операции (смотри<br>- выделить<br>- щелкнуть<br>дающем меню оп

– выделить подлежащие слиянию шины;

– щелкнуть правой кнопкой по любой из шин и выбрать в выпадающем меню опцию «Слить выбранные шины»;

– в появившемся диалоговом окне «Устранение конфликта дублирования» в поле «Выбрать имя» выбрать конечное имя результата объединения;

– нажать кнопку «ОК» для завершения операции объединения.

*1.2.6. Подготовка схемы к проведению измерительных работ.* 

На этом этапе на поле схемы размещаются, подключаются к схеме и настраиваются источники входных сигналов и контрольноизмерительные приборы. Размещение осуществляется в соответствии с указанным выше п. 1.2.3, а подключение и настройка необходимых режимов – в соответствии с частью 8 «Инструменты» документа [3, 4]. В указанной литературе отсутствует описание настройки режимов работы анализатора спектра, поэтому этот вопрос будет рассмотрен в следующем подразделе.

#### **1.3. Настройка режимов работы анализатора спектра**

Панель управления прибора представлена на рис. 8. Порядок настройки режима измерения прибора осуществляется в изложенной ниже последовательности [4].

1.3.1. Частотный диапазон, в пределах которого необходимо измерить спектр сигнала, устанавливается с помощью набора кнопок «Span control» (управление полосой):

а) «Set span» (установить) – при включении этой кнопки в поле «Frequency» (частота) в окне «Span» (полоса) возможен выбор ширины полосы частот, в пределах которой на экране будет отображен спектр сигнала. Частота, которая определит начало выбранной полосы, размещается в окне «Start» (начало). Для фиксации в настройках

![](_page_15_Figure_6.jpeg)

*Рис. 8. Панель управления анализатора спектра*

прибора введенных данных нажать кнопку «Enter» (ввод). При этом в окнах «Center» (центр) и «End» (граница) автоматически устанавливаются значения середины и конца установленного частотного диапазона.

Аналогичный результат настройки может быть получен при следующей последовательности действий:

– в окно «Start» (начало) ввести значение начала диапазона;

– в окно «End» (граница) ввести конечное значение диапазона;

– нажань кнопку «Enter» (ввод). При этом в окнах «Center» (центр) и «Span» (полоса) автоматически устанавливаются значения середины и ширины установленного частотного диапазона.

б) «Zero span» (узкополосный) – при включении этой кнопки, введенная в окно «Center» (центр) частота, отображается в центре экрана при фиксированной по умолчанию ширине полосы.

в) «Full span» (весь диапазон) – спектр сигнала отображается в предельной для прибора полосе частот (от 0 до 4 GHz).

1.3.2. Формат амплитуды отображаемых на экране величин устанавливается с помощью набора трех кнопок в поле «Amplitude» (амплитуда):

– кнопки «dB» и «dBm» – в относительных величинах, при этом цена деления шкалы амплитуд устанавливается в децибеллах в окне «Ref» (порог);

– кнопка «Lin» – в абсолютных величинах, при этом цена деления шкалы амплитуд устанавливается в вольтах в окне «Range» (шкала).

1.3.3. Величина разрешения по горизонтальной шкале частот  $\Delta f = f$  end/FFT (точности определения частоты) устанавливается в окне «Resolution freq» (разрешение) в Hz (герцах). При этом наилучшее разрешение на установленом диапазоне частот может быть получено при максимальном количестве рассчетных точек (FFT = 32768), которое выбирается в диалоговом окне «Установка синхронизации», вызываемое кнопкой «Set» (уст.). Makcumanthom Ko<br>
бирается в диало<br>
кнопкой «Set» (ус<br>
Запустить с<br>
ми способами:<br>
1) открыть фейса и выбрать п и аналогичный результат и аспольном солотого застотого длинь солотого солота,<br>
A надогичный результат настройки может быть получен при сле-<br>
— в окно «Slaro (правица) ввести значение начала лиапазона;<br>
— в окно «Slaro (п

**1.4. Симуляция работы схемы**

Запустить симуляцию готовой к работе схемы можно несколькими способами:

1) открыть опцию «Simulate» (симуляция) в главном меню интерфейса и выбрать из меню опцию «Run» (пуск);

2) щелкнуть левой кнопкой мыши по зеленой треугольной клавише «Run» на панели симуляции интерфейса;

3) нажать клавишу F5 на клавиатуре.

Сразу же после запуска симуляции работы на панели симуляции активируется красная квадратная кнопка «Stop simulation» (остановка), которая служит для остановки процесса симуляции.

Для просмотра результатов симуляции на экранах осциллографа и плоттера Боде необходимо открыть панели этих приборов двойным щелчком по иконке. Провести необходимую настройку изображения с помощью элементов управления на панели прибора.

#### **1.5. Сохранение результатов**

Возможно использовать различные способы для сохранения результатов аппаратных исследований. Предпочтение следует отдать способу сохранения графического материала с помощью функции «Просмотр графиков» (Grapher) на основной панели интерфейса программы.

Если для контроля параметров схемы при симуляции её работы использовались, например, осциллограф и плоттер Боде, полученные ими графические материалы можно отобразить, сохранить и документировать с использованием встроенной программы «Grapher». Для этого необходимо выполнить следующие операции:

– симуляцию работы схемы и настройку графических отображений ее результатов на экранах осциллографа и плоттера Боде;

– щелчком левой кнопки мыши по иконке «Просмотр графиков/Данные анализа» на основной панели вызвать диалоговое окно «Просмотр графиков» с двумя верхними вкладками «4-х канальный осциллограф» и «Плоттер Боде»;

– щелчком левой кнопки мыши по соответствующей вкладке поочередно включить в диалоговом окне графическое отображение информации на экранах осциллографа и плоттера Боде; осуществить необходимые настройки полученных графиков (цвета общего фона, диапазонов и размерностей горизонтальной и вертикальной шкал, необходимых надписей, типа и размера шрифтов, цвета и толщины графических линий, координатной сетки, положения и показаний курсоров и др.); формации на экр<br>обходимые настр<br>пазонов и размер<br>димых надписей,<br>ских линий, коо<br>и др.);<br>— щелчком<br>на основной пане<br>вать и разместит рома служи лли со сошомого процесси смудялини.<br>Для просмостра результатов симуляции на зеранах осциллографа и<br>этера Боде псобходимо открыть папели этих приборов двойным<br>чисом по иконке. Провести необходимую насторойку изо

– щелчком левой кнопки мыши по иконке «Копировать график» на основной панели диалогового окна «Просмотр графиков» скопировать и разместить на странице текстового документа Microsoft Word (или любого другого) выбранный график.

#### 2. КРАТКИЕ СВЕДЕНИЯ О ГАРМОНИЧЕСКОМ АНАЛИЗЕ ПЕРИОДИЧЕСКИХ СИГНАЛОВ

#### 2.1. Тригонометрический ряд Фурье. Амплитудный и фазовый спектры периодического сигнала

Все реальные периодические сигналы вида  $u(t)$  удовлетворяют условиям Дирихле в пределах периода изменения Т и могут быть представлены бесконечным тригонометрическим рядом Фурье вида:

$$
u(t) = \frac{u_0}{2} + \sum_{n=1}^{\infty} \left[ u_{cn} \cos(n\omega_1 t) + u_{sn} \sin(n\omega_1 t) \right].
$$
 (1)

Этот ряд называется тригонометрическим рядом Фурье [2]. Коэффициенты ряда определяются по следующим формулам:

$$
u_0 = \frac{2}{T} \int_{-T/2}^{T/2} u(t) dt
$$
  
\n
$$
u_{cn} = \frac{2}{T} \int_{-T/2}^{T/2} u(t) \cdot \cos(n\omega_1 t) dt
$$
  
\n
$$
u_{sn} = \frac{2}{T} \int_{-T/2}^{T/2} u(t) \cdot \sin(n\omega_1 t) dt
$$
  
\n
$$
\omega_1 = \frac{2\pi}{T}
$$
 (2)

Непосредственно из формул (2) следуют два свойства, которые упрощают вычисления коэффициентов ряда Фурье в случае, когда функция *u(t)* удовлетворяет условиям нечетности или четности.

Если функция  $u(t)$ , описывающая сигнал, является нечетной, т. е.  $u(t) = -u(-t)$ , то коэффициенты  $u_{cn} = 0$ , n = 0, 1, 2, ..., и в разложении (1) остаются только синусоидальные составляющие:

$$
u(t) = \sum_{n=1}^{\infty} u_{sn} \sin(n\omega_1 t)
$$

Если функция  $u(t)$ , описывающая сигнал, является четной, то есть  $u(t) = u(-t)$ , то коэффициенты  $u_{sn} = 0$ , n = 0, 1, 2, ..., и в разложении (1) остаются только постоянная и косинусоидальные составляющие:

$$
u(t) = \frac{u_0}{2} + \sum_{n=1}^{\infty} u_{cn} \cos n\omega_1 t.
$$

Путем несложных преобразований можно получить другую форму записи тригонометрического ряда Фурье (1):

$$
u(t) = \frac{U_0}{2} + \sum_{n=1}^{\infty} U_n \cos(n\omega_1 t + \varphi_n),
$$
 (3)

где амплитуда  $U_n$  и фаза  $\varphi_n$  n-ой гармонической составляющей связаны с коэффициентами  $u_{cn}$  и  $u_{sn}$  соотношениями:

$$
U_n = \sqrt{u_{cn}^2 + u_{sn}^2}; \qquad \varphi_n = -\arctg \frac{u_{sn}}{u_{cn}}.
$$
 (4)

Согласно (3), периодический сигнал  $u(t)$  содержит в себе независящую от времени постоянную составляющую  $U_0/2$  и бесконечный набор гармонических колебаний, так называемых гармоник, с частотами  $\omega_n = n\omega_1$  (n = 1, 2, ...), кратными основной частоте  $\omega_1 = 2\pi/T$  периодического сигнала. Спектральную составляющую с частотой  $\omega_1$ называют основной гармоникой, а составляющие с частотами  $\omega_n = n\omega_1$  (n > 1) – высшими гармониками периодического сигнала.

Представление произвольного сигнала в виде совокупности постоянной составляющей и суммы гармонических колебаний с кратными частотами называют спектральным разложением этого сигнала в базисе гармонических функций, или гармоническим анализом сигнала.

Совокупности величин  $U_n$  и  $\varphi_n$  ( $n = 1, 2, ...$ ) называют соответственно амплитудным и фазовым частотными спектрами сигнала или, иначе, спектром амплитуд и спектром фаз. Графически частотные спектры изображают в виде отрезков  $U_n$ ,  $\varphi_n$ , проведенных перпендикулярно к оси, на которую наносятся значения 0,  $\omega_1$ ,  $\omega_2 = 2\omega_1$ ,  $\omega_3 = 3\omega_1$ ,... Спектр периодического сигнала называется линейчатым или дискретным, так как состоит из отдельных линий, соответствующих дискретным частотам  $\omega = n \cdot \omega_1$  (n = 0, 1, 2, ...). Графическое изображение амплитудного и фазового частотных спектров принято называть амплитудной и фазовой спектральными диаграммами.

На рис. 9, а изображен входной сигнал  $u(t)$ , который является периодической последовательностью прямоугольных импульсов с амплитудой А и длительностью т секунд, следующих с периодом Т секунд. Скважность прямоугольного сигнала - это отношение периода следования к его длительности  $Q = \frac{T}{\tau}$ . Соответствующие этому сигналу спектральные диаграммы представлены на рис. 9, б и рис. 9, в.

Между периодическими сигналами и их частотными спектрами существует взаимно-однозначное соответствие: периодический сигнал  $u(t)$  полностью определяет его частотные спектры и, наоборот, имея частотные спектры, можно определить, какому периодическому сигналу они принадлежат. Благодаря этому соответствию, при решении многих практических задач, операции над периодическими сигналами заменяют операциями над частотными спектрами сигналов [1, 2].

На рис. 9 представлен спектр периодической последовательности прямоугольных импульсов для случая, когда исходный сигнал являлся симметричным относительно  $t = 0$ . В результате спектр такого сигнала является вещественным и задается выражением (3).

Спектр смещенного на половину длительности импульса относительно  $t = 0$  сигнала, изображенного на рис. 10, а определяется следующим образом:

$$
u(t) = \frac{U_0}{2} + \sum_{n=1}^{\infty} U_n \cos \left[ n\omega_1 \left( t - \frac{\tau}{2} \right) + \varphi_n \right] =
$$
  
= 
$$
\frac{U_0}{2} + \sum_{n=1}^{\infty} U_n \cos \left[ n\omega_1 t + \left( \varphi_n - n\omega_1 \cdot \frac{\tau}{2} \right) \right]
$$
 (5)

Как показывает (5), при смещении сигнала амплитудный спектр остается неизменным, в то время, как фазовая составляющая спектра становится линейно зависимой от номера гармоники *n*, (т. е. от частоты), что наглядно показано на рис. 10, б и рис. 10, в.

![](_page_20_Figure_6.jpeg)

Рис. 9. Осциллограмма (а), амплитудная (б) и фазовая (в) спектральные диаграммы импульсного периодического сигнала

![](_page_21_Figure_0.jpeg)

*Окончание рис. 9. Осциллограмма (а), амплитудная (б) и фазовая (в) спектральные диаграммы импульсного периодического сигнала*

Как показывает (5), при смещении сигнала амплитудный спектр остается неизменным, в то время, как фазовая составляющая спектра становится линейно зависимой от номера гармоники *n,* (т. е. от частоты), что наглядно показано на рис. 10, *б* и рис. 10, *в*.

#### **2.2. Ряд Фурье в комплексной форме**

Если применить формулу Эйлера для комплексных чисел к выражению (1), можно показать:

![](_page_21_Figure_5.jpeg)

*Рис. 10. Осциллограмма (а), амплитудная (б) и фазовая (в) спектральные диаграммы смещенного импульсного периодического сигнала*

![](_page_22_Figure_0.jpeg)

*Окончание рис. 10. Осциллограмма (а), амплитудная (б) и фазовая (в) спектральные диаграммы смещенного импульсного периодического сигнала*

слектральные оиаграммы смещенного импульсного

\nпериодически  
\nпериодически  
\n
$$
u_{cn} \cos(n\omega_1 t) + u_{sn} \sin(n\omega_1 t) =
$$
\n
$$
= \frac{u_{cn} - ju_{sn}}{2} \exp(jn\omega_1 t) + \frac{u_{cn} + ju_{sn}}{2} \exp(-jn\omega_1 t)
$$
\n(6)

Тогда тригонометрический ряд Фурье (1) с учетом (6) преобразуется к виду: гонометрический ряд Фурье (1) с<br>  $\frac{u_0}{2} + \sum_{n=0}^{\infty} \left[ \frac{u_{cn} - ju_{sn}}{2} \exp(j\omega_n t) + \frac{u_{cn} + ju_{sn}}{2} \right]$ грический ряд Фурье (1) с учетом (6) преобра-<br> $\left[\frac{u_{cn} - ju_{sn}}{2} \exp(j\omega_n t) + \frac{u_{cn} + ju_{sn}}{2} \exp(-j\omega_n t)\right] =$ 

тда тригонометрический ряд Фурье (1) с учетом (6) преобразиду:  
\n
$$
u(t) = \frac{u_0}{2} + \sum_{n=1}^{\infty} \left[ \frac{u_{cn} - ju_{sn}}{2} \exp(j\omega_n t) + \frac{u_{cn} + ju_{sn}}{2} \exp(-j\omega_n t) \right] = \sum_{n=-\infty}^{\infty} \sum_{n=-\infty}^{\infty} (i\omega_n) \cdot \exp(j\omega_n t),
$$
\n(7)

где  $\omega_n = n\omega_1 = n\frac{2\pi}{T};$  $\overrightarrow{U}(\omega_n) = \begin{cases} \frac{u_{cn} - ju_{sn}}{2}, & \text{ec}\text{nu } \omega_n > 0; \\ \frac{u_0}{2}, & \text{ec}\text{nu } \omega_n = 0; \\ \frac{u_{cn} + ju_{sn}}{2}, & \text{ec}\text{nu } \omega_n < 0; \end{cases}$ 

На рис. 11 показана огибающая  $U(\omega)$  спектра периодической последовательности прямоугольных импульсов рис. 9, а (пунктирная линия) и частотные соотношения огибающей и дискретного спектра  $U(\omega_n)$ .

Для положительных *п* коэффициенты тригонометрического и комплексного рядов Фурье, как следует из (3) и (8), связаны следующим образом:

$$
\left|\overrightarrow{U}(\omega_n)\right|=\frac{U_n}{2}, \quad \varphi=\arg \overrightarrow{U}(\omega)=\arg (u_{cn}-ju_{sn}).
$$

#### 2.3. Спектры гармонических сигналов с импульсной модуляцией

Модулированные радиоимпульсы, которые являются результатом умножения периодического импульсного сигнала  $u(t)$  на гармоническое колебание, можно представить в виде:

$$
s(t) = u(t) \cos(\omega_0 t + \varphi_0), \tag{9}
$$

 $(8)$ 

где  $u(t)$  – модулирущая импульсная последовательность;

ω<sub>0</sub> – частота гармонического сигнала (несущая частота);

 $\varphi_0$  – начальная фаза гармонического сигнала.

![](_page_24_Figure_0.jpeg)

Рис. 11. Комплексные амплитудная и фазовая спектральные диаграммы импульсного периодического сигнала

На рис. 12, а представлен пример периодического импульсного сигнала  $u(t)$ , а на рис. 12, г – полученного на его основе радиоимпульса путем умножения исходного сигнала на гармоническую составляющую  $cos(\omega_0 t + \varphi_0)$  при  $\omega_0 = 2\pi$  рад/с и  $\varphi_0 = \pi/2$  рад. На рис. 12, *6*, *в*, *е*, *д* представлены соответственно комплексный спектр исходного импульсного сигнала и спектральные диаграммы полученного на его основе радиоимпульса. Очевидно, что наличие в радиоимпульсе несущей частоты смещает все компоненты амплитудного спектра исходной импульсной последовательности на величину  $\omega_0$  и уменьшает их амплитуду в 2 раза.

В табл. 1 представлены осциллограммы и разложения в ряд Фурье прямоугольных и треугольных импульсных последовательностей. Тут же представлены формулы для расчета средней мощности каждого типа сигналов.

![](_page_25_Figure_0.jpeg)

*Рис. 12. Пример частотного сдвига периодической последовательности*  прямоугольных импульсов при умножении на  $cos(\omega_0 t + \varphi_0)$ 

#### **2.4. Распределение мощности в спектре периодического сигнала**

Пусть сигнал *u*(*t*) (например, напряжение) представляет собой сложную периодическую функцию времени с периодом *T*. Энергия такого сигнала, длящегося от *t* = - ∞ до *t* = + ∞ , бесконечно велика.

Интерес представляет средняя мощность периодического сигнала и распределение этой мощности между отдельными гармониками.

Таблица 1

| $\mathbf{N_2}$<br>рис. | График $u(t)$                                                                                                    | Ряд Фурье функции <i>u</i> (t)                                                                                                    | Средняя<br>мощность                             |  |
|------------------------|----------------------------------------------------------------------------------------------------|----------------------------------------------------------------------------------------------------|-------------------------------------------------|--|
| $\mathbf{1}$           | $\uparrow u(t)$                                                                                                    | $u(t) = \frac{4U}{\pi} \sum_{n=1}^{\infty} \frac{\sin(n\omega_1 t)}{n}$<br>$n = 1,3,5,$ $\omega_1 = \frac{2\pi}{T}$                                                                                                    | $\boxed{P_{cp} = \frac{U^2}{R}}$                |  |
| $\overline{2}$         | $\mathbf{u}(t)$<br>$\begin{array}{c c}\nU & \phantom{\Big }\phantom{\Big }\nV & \phantom{\Big }\hline\n0 & \tau & 1\n\end{array}$ | $\frac{1}{t}$ $u(t) = \frac{U}{Q} + \frac{2U}{\pi} \sum_{n=1}^{\infty} \frac{1}{n} \sin \frac{n}{2 \cdot Q} \cdot \cos \left[n\omega_1 t - \frac{n}{2 \cdot Q}\right] P_{cp} = \frac{U^2}{Q \cdot R},$<br>$n = 1, 2, 3$ $\omega_1 = \frac{2\pi}{T}$ $P_{cp} = \frac{T}{Q \cdot R}$ |                                                 |  |
|                        | $3\left U\right _{\Lambda}^{\Lambda}$ $\Lambda$                                                                                   | $u(t) = \frac{8U}{\pi^2} \sum_{n=1}^{\infty} (-1)^{\frac{n-1}{2}} \frac{\sin(n\omega_1 t + \psi_{un})}{n^2}$<br>$n = 1,3,5,$ $\omega_1 = \frac{2\pi}{T}$                                                                                                    | $\left  P_{cp} = \frac{U^2}{3 \cdot R} \right $ |  |
| $\overline{4}$         |                                                                                                    | $u(t) = \frac{2U}{\pi} \sum_{n=1}^{\infty} (-1)^{\frac{n-1}{2}} \frac{\sin(n\omega_1 t)}{n}$<br>$n = 1,2,3$ $\omega_1 = \frac{2\pi}{T}$                                                                                                    | $\left  P_{cp} = \frac{U^2}{3 \cdot R} \right $ |  |
| 5                      | $\mathbf{u}(t)$                                                                                                    | $u(t) = U \cdot \sin(\omega_1 t)$                                                                                                    |                                                 |  |
|                        | дующем виде:                                                                                                    | Средняя мощность периодического сигнала совпадает со средней<br>мощностью за период, которая при нагрузке 1 Ом записывается в сле-<br>$\frac{T}{e}$                                                                                                    |                                                 |  |

**Разложение в ряд Фурье периодических функций**

$$
P_{\rm cp} = \frac{1}{T} \int_0^T u^2(t) dt.
$$
 (10)

После подстановки в (10) разложения (3) функции  $u(t)$  в ряд Фурье и выполнения операции интегрирования получим:

$$
P_{\rm cp} = \frac{U_0^2}{4} + \frac{1}{2} \sum_{n=1}^{\infty} U_n^2 \,. \tag{11}
$$

Таким образом, средняя мощность периодического сигнала равна сумме средних мощностей отдельных гармоник и его постоянной составляющей.

Для усеченного ряда, состоящего из N слагаемых, средняя мощность будет равна:

$$
P_{\rm cp}^* = \frac{U_0^2}{4} + \frac{1}{2} \sum_{n=1}^N U_n^2.
$$
 (12)

Очевидно, что  $P_{cp} > P_{cp}^*$ .

#### 3. ОПИСАНИЕ ЛАБОРАТОРНЫХ РАБОТ

#### 3.1. Подготовка к работе

При подготовке к работе в компьютерной лаборатории следует:

- ознакомиться с описанием лабораторной работы по данному учебному пособию;

- поучить и усвоить основные теоретические сведения, необходилабораторной выполнения работы. используя мые ДЛЯ рекомендованную литературу и конспект лекций;

- выполнить предварительные расчёты, указанные в домашнем задании;

- подготовиться к ответам на контрольные вопросы;

- ознакомиться с необходимым для выполнения работы программным обеспечением;

- продумать методику выполнения экспериментальной части;

- подготовить черновой бланк для записи результатов измерений и вычислений с указанием названия лабораторной работы, даты её выполнения, номера группы и фамилии курсанта.

#### **3.2. Выполнение работы**

При выполнении работы рекомендуется:

– ознакомиться с особенностями алгоритма программы, ввести необходимые исходные данные;

– провести моделирование заданной электронной схемы с использованием пакета программ Multisim; величины необходимых параметров, измеренные в процессе симуляции работы полученной модели, занести в черновик; с целью наглядной демонстрации полученных результатов в отчете по данной работе сохранить необходимые осциллограммы или кривые, полученные с помощью графопостроителей, плоттера и анализатора спектра; 11 - ознакования расоводность и иноргимы программы, вассти<br>
21 - ознакования расоводников паратистии иноргимы программы, вассти<br>
необолониме искольное завиние заданной электронной ехсма с ино-<br>
пользованием пакета портиво

– по окончании работы необходимо предъявить преподавателю черновики с полученными результатами. Это позволит выявить и устранить грубые ошибки до составления отчета.

#### **3.3. Требования к отчёту**

Отчёт по работе составляется каждым курсантом самостоятельно в соответствии с требованиями ГОСТ и ЕСКД.

В отчёте должны быть представлены результаты домашней подготовки, расчётные данные в виде формул, таблиц и графиков, результаты экспериментов в виде таблиц с измеренными параметрами, осциллограмм и кривых графопостроителей. Расположение материалов должно быть удобным для сравнения теоретических и экспериментальных результатов.

Отчёт должен содержать выводы по всем этапам работы. В выводах должны поясняться особенности конкретного задания и обсуждаться полученные результаты.

Отчёт должен быть представлен к концу текущего занятия или к началу следующего. Работа считается выполненной после проверки преподавателем соответствия оформления отчёта указанным выше требованиям и обсуждения с исполнителями полученных результатов.

29

#### 4. ЛАБОРАТОРНАЯ РАБОТА №1 Составление электронных схем, симуляция их работы и сохранение результатов в среде Multisim

#### 4.1. Цель работы

Цель лабораторной работы: получение и закрепление курсантами навыков в построении электронных схем в среде программного продукта Multisim, их настройке, симуляции работы, правильном оформлении и сохранении полученных результатов.

При выполнении задания лабораторной работы курсанты должны:

- построить схему электронной цепи согласно указанному преподавателем варианту задания;

- выбрать, разместить на рабочем поле контрольно-измерительные приборы для измерения указанных в задании параметров (токов, напряжений, частот и др.) в контрольных точках;

- получить необходимые осциллограммы и цифровые результаты измеряемых величин. Сохранить эти результаты в формате «doc», используя для этого возможности графопостроителя.

#### 4.2. Задание на самоподготовку

4.2.1. Руководствуясь методическими указаниями (МУ) и рекомендованной литературой, изучить необходимые теоретические сведения по теме данной лабораторной работы.

4.2.2. Изучить возможности пакета программ Multisim применительно к задачам, поставленным в данной лабораторной работе, изучить интерфейс и порядок составления и симуляции работы схем.

4.2.3. Изучить порядок размещения, подключения и настройки контрольно-измерительных приборов для измерения указанных в задании параметров (токов, напряжений, частот и др.), используя для этого материалы, изложенные в [3].

4.2.4. Продумать методику и порядок выполнения лабораторной работы.

4.2.5. Подготовить ответы на контрольные вопросы.

#### 4.3. Описание лабораторного оборудования

Составление электронных схем, симуляция их работы и сохранение результатов в среде Multisim производится на персональной ЭВМ в интерактивном режиме.

#### **4.4. Порядок выполнения работы**

4.4.1. Ознакомиться с рабочим местом и включить ЭВМ.

4.4.2. Загрузить программу Multisim.

4.4.3. Ознакомиться с особенностями программы, её интерфейсом (рис. 1) и исходными данными из табл. 2 в соответствии с назначенным преподавателем вариантом работы.

4.4.4. Создать на отдельных страницах в соответствии с рис. 13 модели четырехполюсника (последовательного резонансного контура). Параметры элементов четырехполюсника указаны в табл. 2.

Для этого на инструментальной панели компонентов в группе Source (источники) семействе POWER\_SOURCE выбрать и перенести на рабочее поле землю GROUND, а в группе Basic (пассивные компоненты) выбрать и перенести на рабочее поле емкость (CAPASITOR), индуктивность (INDUCTOR) и сопротивления (RESISTOR).

![](_page_30_Figure_8.jpeg)

*Рис. 13. Схема последовательного резонансного контура*

4.4.5. На панели инструментов выбрать и перенести на рабочее поле в соответствии с измеряемыми в контрольных точках величинами: Puc. 13.<br>  $P$ uc. 13.<br>
4.4.5. На па

– осциллограф (Oscilloscope);

- плоттер Боде (Bode Plotter);
- ваттметр (Wattmeter);
- мультиметр (Multimeter);
- частотомер (Frquency Counter);
- токовый пробник (Current Probe);
- измерительный пробник (Measurement Probe) и др.

4.4.6. В качестве источника входного сигнала в семействе SIGNAL\_VOLTAGE\_SOURC выбрать генератор прямоугольных импульсов напряжения (PULSE\_VOLTAGE) и настроить его на режим ступенчатой функции 1(t) (для получения переходной функции). В качестве генератора может быть выбран функциональный генератор, функциональный генератор Agilent и др., находящиеся на панели инструментов.

Таблица 2

![](_page_31_Picture_363.jpeg)

#### **Значение параметров схемы**

4.4.7. Подключить контрольно-измерительные приборы к соответствующим заданию контрольным точкам.

4.4.8. Путём симуляции работы смоделированных схем при различных видах входного воздействия получить и задокументировать следующие временные и частотные характеристики:

- переходную функцию  $h(t)$ ;

- амплитудочастотную  $A(\omega)$  и фазочастотную  $\varphi(\omega)$  характеристики;

- логарифмические амплитудочастотную  $L(\omega)$  и фазочастотную  $\varphi_L(\omega)$  характеристики.

4.4.9. Выполнить измерение следующих величин:

- токов в обозначенных на схеме точках;

- напряжений на всех элементах схемы;

- мощность, рассеянную на активных сопротивлениях;

- другие параметры в контрольных точках, заданные преподавателем.

Измерения проводить с использованием всех пригодных для этого приборов.

#### 4.5. Содержание отчета

Отчет выполняется в печатном виде. В отчете должны быть представлены следующие материалы:

- название и цель лабораторной работы;

- исходные данные;

- необходимые расчётные формулы и результаты расчётов;

- схемы измерения всех величин, указанных в задании;

- задокументированный графический материал;

- краткие выводы по работе;

- ответы на поставленные преподавателем вопросы со схемным и графическим подтверждением.

#### 4.6. Вопросы для самопроверки

1. Перечислите все контрольно-измерительные приборы, которые можно использовать для измерения следующих величин:

- напряжения и тока;

- частотных характеристик цепи;

- ее статистических параметров (каких именно?);

- спектральных характеристик входного и выходного напряжений.

2. Для каких режимов работы схемы используются цифровые контрольно-измерительные приборы и приборы с графическим отображением информации?

3. Приведите все возможные способы измерения (в виде вариантов) в представленной на рис. 1 схеме следующих величин:

- входного и выходного напряжений;

- тока в каждой ветви цепи;

- падение напряжения на выбранном участке цепи;

4. Какие виды анализа возможно реализовать в рамках изучаемой программы?

5. Перечислите возможные варианты документирования результатов моделирования и симуляции работы схем. Представьте примеры использования каждого варианта.

#### 5. ЛАБОРАТОРНАЯ РАБОТА № 2.

#### Спектральный анализ периодических сигналов и сигналов с амплитудной модуляцией с использованием виртуальных аппаратных средств Multisim

#### 5.1. Цель работы

Цель данной лабораторной работы: изучение характеристик и принципа действия анализатора спектра, а также примеров его использования для изучения свойств сигналов в радиотехнических системах.

Анализатор спектра является одним из самых необходимых инструментов исследования систем коммуникации. Осциллограф. например, позволяет исследовать сигналы переменного тока, а также их взаимное влияние друг на друга во временной системе координат. С его помощью возможно измерять разность фаз сигналов, их период и амплитуду, а также производить оценку формы сигнала. Однако изучение свойств сигналов во временной области не даёт полного представления о его компонентах.

Спектральный анализ исследует свойства сигнала в частотной области, разделяя его на отдельные компоненты на различных частотах. Эти функции в Multisim выполняет виртуальный измерительный прибор - анализатор спектра, иконка которого размещена на панели инструментов.

#### 5.2. Используемые приборы

- функциональный генератор (Function Generator);

-4-х канальный осциллограф (Four Channel Oscilloscope);

 $-$  Battmeter);

- спектральный анализатор (Spectrum Analyzer).

#### 5.3. Задание на самоподготовку

5.3.1. Руководствуясь методическими указаниями раздела 2 настоящего пособия и рекомендованной литературой, изучить необходимые теоретические сведения по теме данной лабораторной работы.

5.3.2. Изучить возможности пакета программ Multisim применительно к задачам, поставленным в настоящей лабораторной работе: изучить интерфейс и порядок составления и симуляции работы схем, возможные варианты сохранения и документирования полученных результатов.

5.3.3. Подготовить ответы на контрольные вопросы.

5.3.4. Продумать методику выполнения лабораторной работы.

#### 5.4. Описание лабораторного оборудования

Исследование спектральных характеристик периодических сигналов различного типа производится на персональной ЭВМ с применением пакета программ Multisim в интерактивном режиме.

#### 5.5. Порядок выполнения работы

5.5.1. Ознакомиться с рабочим местом и включить ЭВМ.

5.5.2. Загрузить программу Multisim.

5.5.3. Ознакомиться с особенностями программы, её интерфейсом (рис. 1) и исходными данными из табл. 3 в соответствии с назначенным преподавателем вариантом работы.

5.5.4. Создать на отдельной странице схему измерений в соответствии с рис. 14. Для этого:

1) на панели компонентов выбрать и перенести на рабочее поле:

- в группе Basic - резистор номинала 1 кОм;

- в группе Source (источники) семействе POWER\_SOURCE (источник питания) - землю (GROUND);

2) на панели инструментов выбрать и поместить на рабочее поле:

-4-х канальный осциллограф (Four Channel Oscilloscope);

- BaTTMeTp (Wattmeter);

- функциональный генератор (Function Generator);

- анализатор спектра (Spectrum Analyzer).

# Таблица 3

![](_page_35_Picture_628.jpeg)

# **Исходные данные лабораторной работы № 2**

# Продолжение табл. 3

![](_page_36_Picture_616.jpeg)

# Продолжение табл. 3

![](_page_37_Picture_632.jpeg)

# Окончание табл. 3

![](_page_38_Picture_616.jpeg)

![](_page_39_Figure_0.jpeg)

*Рис.14. Схема исследования спектра периодического сигнала*

5.5.5. Настроить функциональный генератор как показано на рис. 15 на режим синусоидального сигнала в соответствии с выбранным вариантом исходных данных табл. 3.

5.5.6. Включить симуляцию работы схемы и выполнить следующие операции:

– на экране осциллографа получить изображение сигнала заданной частоты и амплитуды, затем с помощью функции «Просмотр графиков» перенести его на страницы отчета;

– на экране анализатора спектра получить изображение спектра сигнала и также перенести его на страницы отчета;

– измерить амплитуды спектральных составляющих сигнала и записать результаты в соответствующие графы табл. 4;

![](_page_39_Figure_7.jpeg)

*Рис. 15. Настройка функционального генератора напряжения Function Generator*

#### Таблица 4

![](_page_40_Picture_307.jpeg)

#### **Результаты рассчетов и измерений**

– рассчитать значение мощности сигнала по формулам табл. 1 и занести полученный результат, а также показания цифрового ваттметра в соответствующие графы табл. 4.

5.5.7. Настроить функциональный генератор как показано на рис. 15 на режим прямоугольного импульсного сигнала в соответствии с выбранным вариантом исходных данных табл. 3.

5.5.8. Включить симуляцию работы схемы и выполнить операции, указанные в п. 5.5.6. Измерение амплитуды выполнить для первых пяти спектральных составляющих.

5.5.9. Рассчитать амплитуды измеренных составляющих и значение усеченной мощности сигнала по формулам подраздела 2.4 и записать результаты рассчета в соответствующие графы табл. 4.

5.5.10. По полученным результатам сделать выводы о сооветствии расчётных результатов практически измеренным.

5.5.11. Последовательно настроить функциональный генератор на режим периодических сигналов, заданных для выбранного варианта согласно исходным данным табл. 3, и в каждом случае выполнить работы, указанные в п. 5.5.8 - 5.5.10.

5.5.12. Для исследования спектров модулированных сигналов создать на отдельной странице схему согласно рис. 16. Для этого выполнить следующие операции:

![](_page_41_Figure_4.jpeg)

Рис.16. Схема исследования спектра модулированного сигнала

- в семействе CONTROL FUNCTION BLOCKS выбрать, перенести на рабочее поле и включить в схему MULTIPIER (умножитель) A1;

- в качестве источника несущей частоты V1 в семействе SIGAL\_VOLTAGE\_SOURC выбрать, перенести на рабочее поле, включить в схему AC VOLTAGE (источник синусоидального напряжения);

- в качестве источника модулирующего сигнала выбрать функциональный генератор XFG1.

5.5.13. Настроить источники напряжений XFG1 и V1 на режимы, указанные в табл. 3, согласно рис. 15 и рис. 17 соответственно.

![](_page_42_Picture_74.jpeg)

Рис. 17. Настройка генератора синусоидального напряжения  $(AC_VOLTAGE)$ 

5.5.14. Включить симуляцию работы схемы и выполнить операции, указанные в п. 5.5.6. Измерение амплитуды выполнить для первых пяти спектральных составляющих.

5.5.15. Приступить к оформлению отчёта.

#### 5.6. Содержание отчёта

Отчёт должен содержать:

- название и цель лабораторной работы;

- исходные данные;

- необходимые расчётные формулы и результаты расчётов;

- задокументированный графический материал;

- краткие выводы по работе.

#### 5.7. Вопросы для самопроверки

1. Что такое спектр сигнала? Почему важно знать его структуру?

2. Как связана структура спектра с видом и формой сигнала?

3. Какие возможные варианты предоставляет Multisim для исследования спектра сигналов?

4. Какие настраиваемые режимы предусмотрены в анализаторе спектра? Чем они характеризуются и чем отличаются?

5. В пределах какого максимального диапазона возможны исследования спектров с помощью анализатора спектра?

6. Как настраивается разрешающая способность анализатора спектра? На что влияет ее величина?

7. Какова схема включения ваттметра в измеряемую цепь? Обоснуйте эту схему.

#### **6. ЛАБОРАТОРНАЯ РАБОТА № 3 Исследование спектров периодических сигналов с помощью функции «Фурье анализ» в программной среде Multisim. Восстановление сигнала по его спектру**

#### **6.1. Цель работы**

Лабораторная работа предназначена для получения и закрепления курсантами следующих навыков:

– использование встроенной функции «Фурье анализ» (Fourier Analysis) для исследования спектров сигналов;

– моделирование процесса восстановления сигнала по его усеченному спектру.

#### **6.2. Задание на самоподготовку**

6.2.1. Руководствуясь методическими указаниями и рекомендованной литературой, изучить необходимые теоретические сведения по теме данной лабораторной работы.

6.2.2. Изучить возможности пакета программ Multisim применительно к задачам, поставленным в данной лабораторной работе. Изучить интерфейс и порядок составления и симуляции работы схем.

6.2.3. Подготовить ответы на контрольные вопросы.

6.2.4. Продумать методику выполнения лабораторной работы.

#### **6.3. Описание лабораторного оборудования**

Изучение встроенной функции «Фурье анализ» для исследования спектров сигналов и процесса восстановления формы сигнала по его спектру производится на персональной ЭВМ с установленным пакетом программ Multisim в интерактивном режиме. — повесили и смутиками и смутиками и повеснительно следуется и подали и следуется составляют подали и смутиками с постоянии с постоянии с постоянии с постоянии с постоянии с подали с постоянии с подали с постоянии с пост

#### **6.4. Порядок выполнения работы по изучению встроенной функции «Фурье анализ» для исследования спектров сигналов**

6.4.1. Ознакомиться с рабочим местом и включить ЭВМ.

6.4.2. Загрузить программу Multisim.

6.4.3. Ознакомиться с особенностями программы, её интерфейсом (рис. 1) и исходными данными из табл. 5 в соответствии с назначенным преподавателем вариантом работы.

Таблица 5

![](_page_44_Picture_372.jpeg)

**Варианты заданий к лабораторной работе № 3** 

Окончание табл. 5

|                                                                                                    |                            | Параметры сигнала |                          |                                 |  |  |
|----------------------------------------------------------------------------------------------------|----------------------------|-------------------|--------------------------|---------------------------------|--|--|
| Вариант №<br>Тип сигнала<br>табл. 1,<br>рис. №                                                                                                    | Частота f,<br>к $\Gamma$ ц | Амплитуда,<br>B   | Смещение,<br>B           | Длитель-<br>ность,<br>$1/Q, \%$ |  |  |
| Прямоугольный                                                                                                    | 310                        | 3                 | 3                        | 65                              |  |  |
| 12<br>Пилообразный                                                                                                    | 130                        | 6                 | 6                        | 99                              |  |  |
| Прямоугольный                                                                                                    | 44                         | $\overline{2}$    | $\overline{2}$           | 20                              |  |  |
| 13<br>Треугольный                                                                                                    | 420                        | 3                 | $\overline{3}$           | 50                              |  |  |
| Прямоугольный                                                                                                    | 90                         | $\overline{4}$    | $-4$                     | 15                              |  |  |
| 14<br>Треугольный                                                                                                    | 200                        | 6                 |                          | 70                              |  |  |
| Прямоугольный                                                                                                    | 120                        | $\overline{3}$    |                          |                                 |  |  |
| 15<br>Пилообразный                                                                                                    | 60                         | 3                 | $\overline{3}$           | $\mathbf{1}$                    |  |  |
| Прямоугольный                                                                                                    | 275                        | $\overline{4}$    | $\overline{4}$           | 35                              |  |  |
| 16<br>Треугольный                                                                                                    | 75                         | $\overline{4}$    |                          | 25                              |  |  |
| Прямоугольный                                                                                                    | 145                        | $\overline{2}$    | $\overline{2}$           | 40                              |  |  |
| 17<br>Пилообразный                                                                                                    | 280                        | 3                 | 3                        | 99                              |  |  |
| Прямоугольный                                                                                                    | 18                         | 5                 | 5                        | 65                              |  |  |
| 18<br>Пилообразный                                                                                                    | 102                        | 5                 | 5                        | 1                               |  |  |
| Прямоугольный                                                                                                    | 350                        | 8                 | 8                        | 45                              |  |  |
| 19<br>Треугольный                                                                                                    | 150                        | 3                 | $-3$                     | 35                              |  |  |
| Прямоугольный                                                                                                    | 200                        | $\overline{2}$    | $\overline{2}$           | $\overline{4}$                  |  |  |
| 20<br>Треугольный                                                                                                    | 70                         | $\overline{4}$    | $\overline{\phantom{a}}$ | -                               |  |  |
| 6.4.4. Ознакомиться с особенностями программы, её интерфей-<br>сом (рис. 1) и исходными данными из табл. 5 в соответствии с назна-<br>ченным преподавателем вариантом работы.<br>6.4.5. Создать на отдельной странице модель схемы в соответ-<br>ствии с рис. 18.<br>6.4.6. Настроить функциональный генератор согласно рис. 15<br>на режим генерации сигнала прямоугольной формы, заданного в табл. 5. |                            |                   |                          |                                 |  |  |

![](_page_46_Figure_0.jpeg)

*Рис.18. Схема исследования спектра периодического сигнала с использованием встроенной функции «Фурье анализ»*

6.4.7. Включить симуляцию работы схемы. Открыть лицевую панель осциллографа и настроить на ее экране изображение временной развертки сигнала.

6.4.8. На основной панели интерфейса вызвать диалоговое окно «Просмотр графиков» и выполнить следующие операции:

– на вкладке «4-х канальный осциллограф» отредактировать полученную осциллограмму и скопировать ее на страницу отчета;

– на вкладке «Анализатор спектра» отредактировать полученную спектрограмму и скопировать ее на страницу отчета.

6.4.9. На основной панели интерфейса выбрать опцию «Просмотр графиков /Данные анализа» и в развернувшемся меню выбрать «Фурье…». В раскрывшемся диалоговом окне произвести следующие настройки:

– на вкладке «Анализируемые параметры» внести исходные данные в соответствии с рис. 19;

– на вкладке «Переменные» внести исходные данные в соответствии с рис. 20.

6.4.10. Включить кнопку «Моделировать» и в развернувшемся окне «Просмотр графиков» выполнить следующие операции:

– настроить режим отображения амплитудного и фазового спектров и перенести их на страницу отчета;

– перенести таблицу данных в Exel, используя опцию «Экспорт в Exel» на панели окна «Просмотр графиков», разместить ее на странице отчета в стиле конечного фрагмента. Отредактировать таблицу в русскоязычной форме. – на вклади<br>
ствии с рис. 20.<br>
6.4.10. Вкл<br>
окне «Просмотр и<br>
– настроить<br>
– настроить<br>
– перенести<br>
– перенести<br>
– перенести<br>
в Exel» на панели<br>
це отчета в стиле<br>
скоязычной форм<br>
6.4.11. Срав

6.4.11. Сравнить результаты «анализа Фурье» со спектрограммой, полученной с помощью анализатора спектра в п . 6.4.7.

![](_page_47_Picture_26.jpeg)

*Рис. 19. Настройка вкладки «Анализируемые параметры» диалогового окна «Анализ Фурье»*

![](_page_47_Picture_27.jpeg)

*Рис. 20. Настройка вкладки «Переменные» диалогового окна «Анализ Фурье»*

#### 6.5. Порядок выполнения работы по восстановлению сигнала по его спектру

6.5.1. Создать на отдельной странице модель схемы в соответствии с рис. 21. При составлении схемы рекомендуется руководствоваться правилами, изложеными в разделе 1 «Краткий обзор программного продукта Multisim», при этом выполнить операции необходимо в следующей последовательности:

![](_page_48_Figure_2.jpeg)

Рис. 21. Схема восстановления сигнала по его спектру

1) разместить шины на рабочем поле чертежа;

2) выполнить слияние всех шин, присвоив им общее имя «Шина1»;

3) добавить в шину 12 линий (от 0 до 11);

4) разместить на поле чертежа и включить в схему остальные компоненты:

 $-(AC \text{ VOLTAG})$  генераторы синусоидального напряжения V1-V7;

– (POLYNOMIAL\_VOLTAGE) формирователи полиномиального напряжения A1, A2;

– (VOLTAGE\_SUMMER) сумматор напряжений А3;

– функциональный генератор XFG1;

– 4-х канальный осциллограф XSC1;

– анализатор спектра XSА1.

5) выполнить следующие настройки элементов схемы:

– двойным щелчком по иконке сумматора А1 вызвать диалоговое окно рис. 22 и установить следующие коэффициенты усиления каналов:

канала А – равным амплитуде постоянной составляющей спектра, каналов B, C и D – равными 1, остальных – равными 0;

– аналогичным образом установить коэффициенты каналов B, C и D сумматора А2 равными 1, остальных – равными 0;

– двойным щелчком по иконке сумматора А3 вызвать диалоговое окно рис. 23 и установить коэффициенты усиления входов A, B, C и выхода равными 1;

– настроить функциональный генератор в соответствии с заданием соответствующего варианта табл. 5;

– настроить генераторы V1–V7 в соответствии с параметрами гармоник сигнала (частотой, амплитудой и фазой), полученными в результате «Фурье анализа» (номер генератора соответствует номеру гармоники).

6.5.2. Включить симуляцию работы схемы, получить на экране осциллографа изображение исходного сигнала (канал А) и восстановленных из трех гармоник (канал В) и семи гармоник (канал С). С помощью функции «Просмотр графиков» отредактировать полученные осциллограммы и скопировать на страницу отчета. - (VELTIFIOLY, 2001)<br>
- функциональный генератор XFG1;<br>
- + х капальный сециалограф XSC1;<br>
- + х капальный осциалограф XSC1;<br>
- 3 выполнить следующие пасройки элементов схемы:<br>
- 5 выполнить следующие пасройки элементов

6.5.3. Прокомментировать полученные результаты и сделать соответствующие выводы.  $6.5.3.$  Проксиветствующие выв<br/> $6.5.4.$  Прист $6.5.4.$  Прист $-$ иазвание и  $-$ исходные  $-$ задокумен

6.5.4. Приступить к оформлению отчета.

#### **6.6. Содержание отчёта**

Отчёт должен содержать:

– название и цель лабораторной работы;

– исходные данные;

– задокументированные результаты моделирования в виде таблиц и гистограмм спектров, спектрограмм и осциллограмм;

– краткие выводы по работе.

![](_page_50_Figure_0.jpeg)

*Рис. 22. Настройка режима работы формирователя полиномиального напряжения POLYNOMIAL\_VOLTAGE* 

![](_page_50_Figure_2.jpeg)

*Рис. 23. Настройка режима работы формирователя* 

#### **6.7. Вопросы для самопроверки**

1. Какие виды анализа позволяет автоматизировать Multisim? Где они размещены и каков порядок их использования?

2. В чём отличие результатов спектрального анализа периодических сигналов, выполненного с использованием анализатора спектра и встроенной функции «Фурье анализ»?

3. В чём отличие результатов спектрального анализа периодических сигналов, выполненного с использованием анализатора спектра и встроенной функции «Фурье анализ»?

4. В чём отличие результатов спектрального анализа периодических сигналов, выполненного с использованием анализатора спектра и встроенной функции «Фурье анализ»?

5. Как влияет на результат восстановления сигнала количество использованных для этой цели гармоник?

6. Что такое «шина» и какую роль выполняет этот элемент в схемах, реализуемых в Multisim?

7. Каков смысл операции слияния шин?

8. Как установить и отредактировать количество и обозначение линий в шине?

#### **7. ЛАБОРАТОРНАЯ РАБОТА № 4 Автоматизированная разработка электронных схем с помощью мастеров Multisim**

## **7.1. Цель работы**

Цель лабораторной работы: получение и закрепление курсантами навыков в построении электронных схем с использованием мастеров Multisim. В некоторых версиях вместо термина «мастер» используется термин «создатель». Мастера позволяют автоматизировать процесс разработки некоторых устройств по заданным параметрам и генерировать результаты разработки в виде готовых схем. и импо внима внима номалог в помании пользования и импорания и импорания и импорания и импорания и импорания и состоитивно с весно пользованием анализатора савера и<br>персионно в высок систомативного систомативного система

Доступные для использования мастера схем размещены в разделе «Инструментарий» главного меню в опции «Мастера схем» (Создатель схем). В настоящей лабораторной работе возможности этой опции программы изучаются на примере использования мастера разработки фильтров.

При выполнении задания лабораторной работы курсанты должны:

– разработать схему фильтра согласно указанному преподавателем варианту задания;

– путем симуляции работы полученной схемы проверить соответствие результатов разработки заданным параметрам.

#### **7.2. Задание на самоподготовку**

7.2.1. Руководствуясь методическими указаниями и рекомендованной литературой, изучить необходимые теоретические сведения по теме данной лабораторной работы.

7.2.2. Изучить возможности пакета программ Multisim применительно к задачам, поставленным в данной лабораторной работе, изучить интерфейс, размещение мастера разработки фильтров.

7.2.3. Изучить порядок занесения исходных данных в диалоговое окно программы, подключения и настройки контрольно-измерительных приборов. Для этого использовать материалы, изложенные в [4].

7.2.4. Продумать методику и порядок выполнения лабораторной работы.

7.2.5. Подготовить ответы на контрольные вопросы.

#### **7.3. Описание лабораторного оборудования**

Указанные в задании работы проводятся на персональной ЭВМ в среде Multisim в интерактивном режиме в следующей последовательности: автоматизированная разработка фильтров, симуляция их работы, контрольное измерение параметров и сохранение результатов. илии, умании, рамки, полученной схемы проверить соответ-<br>
путем симуляции работы заданным параметрам.<br>
7.2. Руководствуем, методиксисти указанием и рекомендо-<br>
84нной питературой, нучить необхошимые теоретические сиссеив

#### **7.4. Порядок выполнения работы**

7.4.1. Для разработки фильтра с использованием мастера необходимо выполнить операции в следующей последовательности :

– выбрать в главном меню, как показано на рис. 24, «Инструменты» → «Создатель схем» → «Создатель фильтров» (Tools → Circuit  $Wizards \rightarrow Filter Wizard);$ 

– ознакомиться с исходными данными на разработку согласно указанному преподавателем варианту в табл. 6;

– в диалоговом окне создателя фильтров (см. рис. 25) выбрать тип фильтра, его характеристику, структуру и внести в соответствующие поля заданные в табл. 6 параметры;

![](_page_53_Figure_0.jpeg)

*Рис. 23. Вызов диалогового окна «Создатель фильтров»*

![](_page_53_Figure_2.jpeg)

*Рис. 24. Порядок размещения исходных данных в поле диалогового окна «Создатель фильтров»*

Таблица 6

![](_page_54_Picture_680.jpeg)

![](_page_54_Picture_681.jpeg)

Окончание табл. 6

![](_page_55_Picture_271.jpeg)

*Условные обозначения фильтров в таблице*:

НЧ – нижних частот, ВЧ *–* высоких частот, П – полосовой, З – заграждающий.

– нажать кнопку «Проверить»: при успешно проведенном проверочном расчёте продолжить дальнейшие действия, при получении ошибочного результата (исходные данные не позволяют получить реализуемого результата) – согласовать с преподавателем действия по изменению исходных данных и повторить проверку;

– при положительном результате проверки разместить полученную схему фильтра на рабочем поле чертежа.

7.4.2. Из-за значительных габаритов полученного чертежа проектируемого фильтра рекомендуется заменить его иерархическим блоком. Для этого необходимо выполнить следующие операции:

– выделить, как показано на рис. 25, замещаемую часть схемы (исключая источник, нагрузку и заземление), выбрать в меню опцию «Вставить» и выбрать в выпадающем списке команду «Заменить иерархическим блоком»;

– разместить полученную иконку иерархического блока на рабочем поле чертежа, щелчком правой кнопки по иконке вызвать выпадающее меню, в котором выбрать команду «Редактировать символ / штамп»; - выделить<br>
(исключая источ<br>
«Вставить» и виерархическим б<br>
- размести:<br>
бочем поле черти<br>
падающее меню,<br>
штамп»;<br>
- в появиви

– в появившемся диалоговом окне отредактировать размер контура блока, положение выводов и разместить надпись с указанием типа фильтра.

![](_page_56_Figure_0.jpeg)

![](_page_56_Figure_1.jpeg)

7.4.3. Для проверки соответствия параметров полученного фильтра исходным данным на его проектирование выполнить следующие операции:

а) согласно рис. 26 подключить к полученной схеме фильтра генератор синусоидального напряжения (AS\_VOLTAGE) и плоттер Боде; в случае активного фильтра разместить на рабочем поле чертежа источник постоянного напряжения, не включая его в цепь;

б) двойным щелчком по иконке плоттера Боде включить панель управления и настроить на экране изображение АЧХ;

в) измерить значения АЧХ в точке максимума (для пропускающего фильтра) или минимума (для заграждающего фильтра ), затем выполнить следующие измерения:

– измерить полосу пропускания (или подавления) в точках – 3дБ от максимального значения для пропускающего фильтра или +3дБ от минимального значения для заграждающего фильтра;

![](_page_57_Figure_0.jpeg)

*Рис. 26. Схема проверки соответствия параметров фильтра заданию на разработку*

– измерить частоты, на которых глубина подавления (или пропускания) достигает значения, заданного в исходных данных.

– поместить заданные и соответствующие им измеренные параметры фильтра в табл. 7.

Таблица7

![](_page_57_Picture_105.jpeg)

**Характеристики фильтров, заданные и измеренные**

7.4.4. Сравнить полученные результаты с исходными и сделать выводы о соответствии параметров полученной модели с заданием на проектирование.

#### **7.5. Содержание отчёта**

Отчёт должен содержать:

– название и цель лабораторной работы;

– исходные данные;

– задокументированные результаты моделирования в виде схем, АЧХ фильтров осциллограмм;

– краткие выводы по работе.

#### **7.6. Вопросы для самопроверки**

1. Схемы каких устройств возможно автоматически проектировать, используя мастеров (создателей), встроенных в программу Multisim?

2. Каков порядок использования этих сервисов?

3. Какие типы фильтров рассматриваются в этой работе?

4. Поясните физический смысл исходных данных для этой работы.

#### **СПИСОК РЕКОМЕНДОВАННОЙ ЛИТЕРАТУРЫ**

1. Каганов, В.И. Радиотехнические цепи и сигналы. Компьютеризованный курс: учебное пособие для студентов вузов, обучающихся по направлению подготовки дипломированных специалистов «Радиотехника» / В.И. Каганов. – М.: Форум-Инфра-М, 2005. – 432 с. - имеють содерживать<br>
- название и ислы любориторной работы;<br>
- название и ислы любориторной работы;<br>
- жасимые данные результаты моделирования в виде схем,<br>
- жасим уметированные результаты моделирования в виде схем,<br>
-

2. Письменный, Д.Т. Конспект лекций по высшей математике. Полный курс: учебное пособие / Д.Т. Письменный. – 13-е изд. – М. : Айрис-Пресс, 2015. – 608 с.

3. Multisim TM: Руководство пользователя. (Пер. с англ.). National Instruments Corporation, 2007.

4. Хернитер Марк Е. Multisim\*7: Современная система компьютерного моделирования и анализа схем электронных устройств. / пер. с англ. Осипов А.И. – М.: Издательский дом ДМК-пресс, 2006. – 488 с.

![](_page_59_Picture_0.jpeg)

## **Леонид Леонидович Кузьмин**

# **ПРОБЛЕМНО-ОРИЕНТИРОВАННЫЕ ПАКЕТЫ ПРИКЛАДНЫХ ПРОГРАММ В РАДИОТЕХНИКЕ** ГА РФ

#### **Часть 1. Программный продукт Multisim**

Методические указания к лабораторным работам для курсантов и студентов по специальности «Техническая эксплуатация транспортного радиооборудования» всех форм обучения

*Ведущий редактор Н.В. Желтухина Младший редактор Г.В. Деркач*

*Компьютерное редактирование А.В. Кошель*

*Подписано в печать 25.10.2019 г. Усл. печ. л. 3,8. Уч.-изд. л. 3,9.* Beoyudu pedaking<br>
Младший редакто<br>
Компьютерное ре<br>
А.В. Кошель<br>
Подписано в печат<br>
Усп. печ. л. 3,8. Уч.<br>
Дост

*Лицензия № 021350 от 28.06.99.* 

*Печать офсетная.* 

*Формат 60 x 90 1/16.*

*Заказ № 1520. Тираж 55 экз.*

Доступ к архиву публикации и условия доступа к нему: <http://bgarf.ru/academy/biblioteka/elektronnyj-katalog/>

*БГАРФ ФГБОУ ВО «КГТУ»*

*Издательство БГАРФ, член Издательско-полиграфической ассоциации высших учебных заведений 236029, Калининград, ул. Молодежная, 6.*